# Automated Drive Recorder User Manual ADR3320

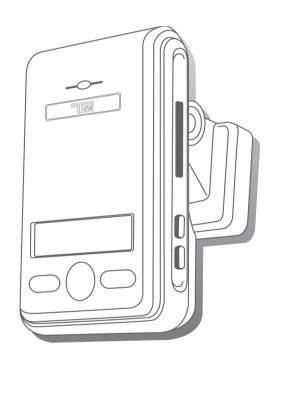

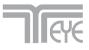

## **Main Features**

Unlike other in-car recording systems, the Drive Recorder is used to record both video and audio data in a continuous loop fashion. If the vehicle is involved in an accident such as a collision, impact, and sudden acceleration-related incident, this data is marked and stored. One may thereafter analyze the data to find its root cause by playing back the scenes of interest and where acceleration, vehicle speed, direction, and location are available for review. Added to the recording are vehicle speed and direction and GPS location.

#### **Continuous recording**

The video and audio data from the front and interior views is continuously recorded while power on. When the capacity of the SD card has been reached, the oldest files are overwritten by the latest ones in a "round-robin", first in, first out fashion.

#### **Emergency recording**

When impact or unusual acceleration or deceleration is detected by the built-in G-Sensor and has exceeded the preset limit or one activates the manual emergency record button, the recorded video data is locked-in and is erased only by an authorized party and by using a PC or laptop, accessing the SD card. Emergency data records 1 minute before and 1 minute after Even if Emergency recording creates NOT overwritten data, if the number of emergency data exceeds the capacity of SD card, the first emergency data file will be overwritten and then saves the data.

(Note: The User may set the pre-event time to either 1 minute, 2 minutes or 3 minutes of pre-event recording).

The next time the SD card is read by the unit, the unit's set up parameters will be uploaded into the recorder. As previously mentioned, stored event recording data in the SD card will not be erased by the unit, and where this must be done manually by the user.

#### Night view recording with Infra-Red Light

The included IR (Infra-Red) Light module with adjustment used this invisible light source to assist in recording nighttime views from the interior facing camera.

#### Playback of video/audio data

The recorded data can be played back using the provided playback soft ware which resides on the SD card. By removing the SD card and accessing the Player folder and double clicking on the "Player.exe" line starts the playback soft ware.

#### Data analysis

The recorded data can be easily analyzed for speed, vehicle location and direction of travel including impact by using the Player that is found on conveniently on the supplied SD card.

#### **Record speed & location**

Driving at the time of the accident using GPS location, time, speed, and can save you can check via the supplied Player program (viewer program).

# Contents

| Before using the product                                                                                                    | 4                                                                          |
|----------------------------------------------------------------------------------------------------|----------------------------------------------------------------------------|
| Preparing for the safety                                                                                                    | 5                                                                          |
| Caution for use                                                                                                    | 5                                                                          |
| Caution prior to installation                                                                                                    | 6                                                                          |
| Caution for Archive                                                                                                    | 6                                                                          |
| Components                                                                                                    | 7                                                                          |
| Technical Specifications                                                                                                    | 7                                                                          |
| Name of the Parts                                                                                                    | 8                                                                          |
| SD Card                                                                                                    | 11                                                                         |
| Installing the products                                                                                                    | 14                                                                         |
| Installing the Parking Surveillance                                                                                                    | 15                                                                         |
| System LCD Display                                                                                                    | 18                                                                         |
| Operation Sequence                                                                                                    | 19                                                                         |
| Preparation for video recording                                                                                                    | 19                                                                         |
| Continuous recording while driving                                                                                                    | 19                                                                         |
| Running the viewer program after driving                                                                                                    | 19                                                                         |
|                                                                                                    |                                                                            |
| Running Player (viewer program)                                                                                                    | 20                                                                         |
| Running Player (viewer program) PC System Requirements                                                                                                    |                                                                            |
|                                                                                                    | 20                                                                         |
| PC System Requirements                                                                                                    | 20<br>20                                                                   |
| PC System Requirements<br>Player Installation                                                                                                    | 20<br>20<br>21                                                             |
| PC System Requirements<br>Player Installation<br>Player screen review                                                                                                    | 20<br>20<br>21<br>22                                                       |
| PC System Requirements<br>Player Installation<br>Player screen review<br>Control Menu                                                                                                    | 20<br>20<br>21<br>22<br>22                                                 |
| PC System Requirements<br>Player Installation<br>Player screen review<br>Control Menu<br>Playback interface controls                                                                                                    | 20<br>20<br>21<br>22<br>22                                                 |
| PC System Requirements<br>Player Installation<br>Player screen review<br>Control Menu<br>Playback interface controls<br>Playback                                                                                                    | 20<br>20<br>21<br>22<br>22<br>23<br>24                                     |
| PC System Requirements<br>Player Installation<br>Player screen review<br>Control Menu<br>Playback interface controls<br>Playback<br>Pop-up Display window                                                                                                    | 20<br>21<br>22<br>22<br>23<br>24<br>25                                     |
| PC System Requirements Player Installation Player screen review Control Menu Playback interface controls Playback Playback Playback Interfacing with a GIS/City map                                                                                                    | 20<br>20<br>22<br>22<br>23<br>24<br>25<br>26                               |
| PC System Requirements Player Installation Player screen review Control Menu Playback interface controls Playback Playback Playback Interfacing with a GIS/City map Converting into AVI file format                                                                                        | 20<br>20<br>21<br>22<br>22<br>23<br>24<br>25<br>26<br>27                   |
| PC System Requirements Player Installation Player screen review Control Menu Playback interface controls Playback interface controls Playback Playback Pop-up Display window Interfacing with a GIS/City map Converting into AVI file format System Configuration                          | 20<br>20<br>21<br>22<br>22<br>23<br>24<br>25<br>26<br>27<br>28             |
| PC System Requirements Player Installation Player screen review Control Menu Playback interface controls Playback interface controls Playback Pop-up Display window Pop-up Display window Converting into AVI file format System Configuration Parking surveillance Setting                | 20<br>21<br>22<br>22<br>23<br>23<br>24<br>25<br>26<br>27<br>28<br>29       |
| PC System Requirements Player Installation Player screen review Control Menu Playback interface controls Playback Playback Pop-up Display window Interfacing with a GIS/City map Converting into AVI file format System Configuration Parking surveillance Setting Analyzing G-SENSOR data | 20<br>20<br>21<br>22<br>22<br>23<br>24<br>25<br>26<br>27<br>28<br>29<br>30 |

# Before using the product

#### Warranty and responsibilities

- Damage due to production malfunction, loss of data, or other damages occurring while using this product shall not be the responsibility of the manufacturer.
- Although the Drive Recorder is a device used for recording/storing videos, the device is not guaranteed to record information on every accident in the case of a malfunction.
- In the case of an accident, a minor force will not trigger the G- sensor to activate Event Recording. Therefore the user must use the Manual Record Button located on the device itself.
- ◆ For stable use of the product, check the product and SD card regularly to ensure its proper operation.

### Tip. For safe and long-term use of the SD card.

- ◆ Please make sure to turn off the device power when inserting or ejecting the SD card.
- ♦ Generally, the SD card has a set lifespan and may not be able to store new data after a certain period of time. In such a case, please purchase a new SD card for use. Please take caution as loss of data due to overuse of the SD card as it shall not be the responsibility of the manufacturer.
- ♦ Always store data within a storage case as data loss may occur during storage or transport due to static electricity or external voltage.
- Always back up all important data in a different storage media.
   (Hard disk device, CD, portable disk drive, etc)
- ◆ Please refer to the SD card precaution for safe and long term use of product. (Refer to 11p)

## Preparing for the safety

#### Caution!

Keep your safety or property damage due to accidents and are intended to prevent discomfort. Please Read the details below please use the following.

#### Caution for use User Manual

• To ensure proper operation please read the manual before installation and use. Failure to follow this safety notice may cause a malfunction and may void the warranty.

#### Power

Use only the provided cables and specified power input.
 A cable not supplied by the manufacturer may cause product damage, a fire or a short circuit.

• Please use rated capacity for the fuse and confirm the message if the product correctly connected after the installation.

#### SD card

• Insert the SD card to the product.

• Ensure that the capacity of the SD card is not exceeded.

※ A full SD card will not allow one to record manual alarms or G-sensor based triggers.
 ● Please make sure to turn off the device power when inserting or ejecting the SD card.

X Inside SD data loss may occur due to SD error.

#### Caution!

- Do not remove the SD card during product operation while power is on. Product or SD card could be damaged.
- Ejecting the SD card

- When parking surveillance mode is unoccupied

Turn the ignition off. then, Remove SD card after making sure LCD & System off

- When parking surveillance mode is occupied.

After the ignition is off and then see the parking surveillance mode in 5 seconds first. Within parking surveillance mode, press the Emergency recording release button for 3 seconds to check LCD and system off sign and then withdraw the SD card from the product.

## **Caution for installation**

- ullet Stop the car at a safe parking lot before operating the device.
- Do not operate the product while driving. It might be a cause of car accident.
- Do not obstruct the view of the product through the front windshield.

% The GPS receiver may not work properly.

• Do not disassemble, repair or modify the device

% This voids the warranty and where we take no responsibility for product damage or problems caused by the user.

• When replacing the fuse, please use a fuse with the rated capacity under the recommended power guidelines. Using this product in alternative power situation will void the product warranty and could result in fire.

• Any excessive window tinting may cause an unclear or distorted image on playback. First record and then play back the video to see if the recorded video is acceptable.

• Use only the provided cables and specified power input.

 $\%\,A$  cable not supplied by the manufacturer may cause product damage, a fire or a short circuit.

• When using double-faced tape, wipe the window clean and clean the surface of the device with dry cloth before putting the tape.

X From the drop of a product by any foreign substances or dust, it may cause a fatal damage to the product or a car accident while driving.

## **Caution for Archive**

#### Archive

- Do not insert foreign substances into the product.
- Do not cover the camera lens with any materials or objects. This may affect recording quality.
- Do not drop or apply excessive shock. This may cause product damage.
- Avoid high temperature from heating device.
- Avoid placing the product under high moisture or dust level.

#### Cleaning

- Turn the device off before cleaning the device.
- Avoid placing the device under high moisture or dust level. Only clean the device with dry cloth if it is necessary.

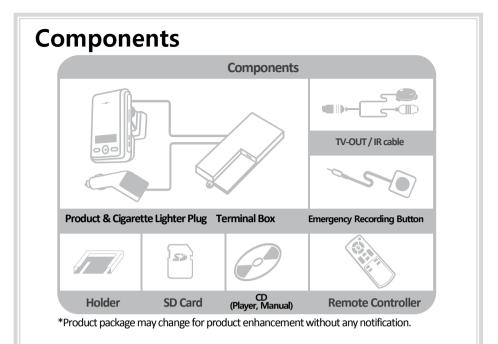

# **Technical Specifications**

|           | Camera                              | Built-in 2 (1.3 Mega pixel CMOS sensor)    |
|-----------|-------------------------------------|--------------------------------------------|
| Video     | Compression                         | H.264/AVC                                  |
| video     | Resolution                          | VGA (640X480)                              |
|           | TV-OUT                              | ○ (PIP Mode)                               |
|           | Audio                               | 1 CH, Mono (in & out)                      |
|           | GPS                                 | Built-in GPS                               |
|           | G-Sensor                            | 3D acceleration sensor built-in            |
|           | Main car battery supported          | Supported (Parking Surveillance Available) |
|           | Monitoring of parking               | 0~24 hour                                  |
|           | Supported memory                    | SD Card up to 32GB                         |
|           | Power                               | DC 12V ~ 24V                               |
| *This man | ual may be changed without prior no | otice to users for product improvements.   |
|           |                                     |                                            |

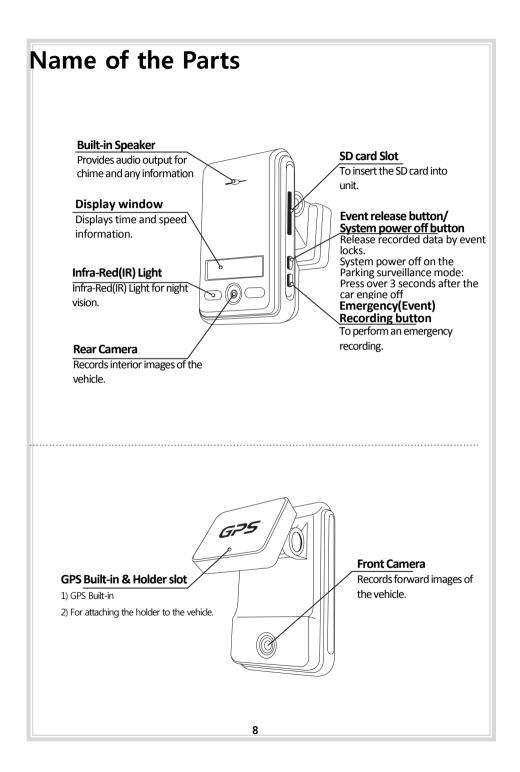

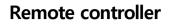

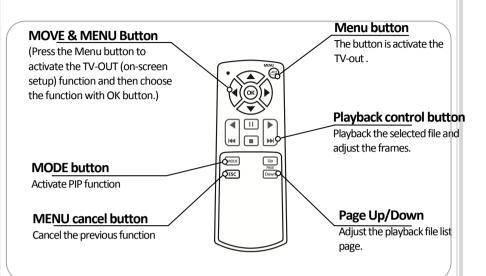

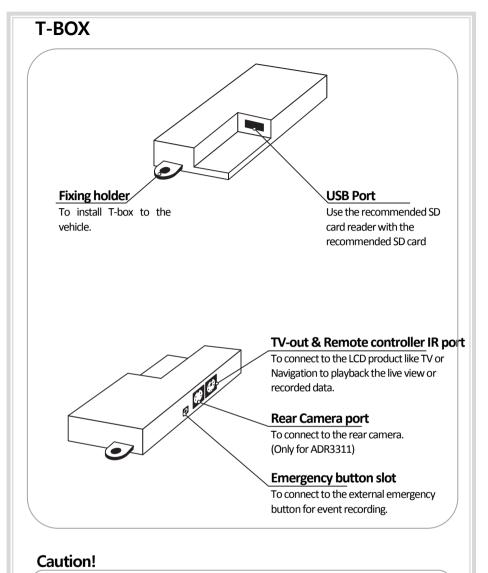

If the user uses SD card with SD card reader (USB port), the data will be saved in SD card with SD card reader.

- If the user uses SD card with SD card reader (USB port) and SD card in the product at the same time, SD card with SD card reader (USB port) at the T-box has a priority to save the data.
- Please use the recommended SD card reader (The user must use the recommended product only.)

# SD Card

#### **SD Card specifications**

| Total Frame  | Maximum Recording Time (Min.) |       |        | Maximum Recording Ti |         |
|--------------|-------------------------------|-------|--------|----------------------|---------|
| (Frame/Sec.) | Lowest                        | Lower | Normal | Higher               | Highest |
| 30 Frame     | 2.5                           | 2     | 1.3    | 1                    | 48 mins |
| 25 Frame     | 3.1                           | 2.2   | 1.6    | 1.1                  | 1.1     |
| 22.5 Frame   | 3.3                           | 2.5   | 1.8    | 1.2                  | 1       |
| 20 Frame     | 4                             | 2.7   | 2.7    | 1.3                  | 1.1     |
| 15 Frame     | 5                             | 4     | 5      | 2                    | 1.6     |
| 10 Frame     | 8                             | 5     | 4      | 2.7                  | 1.6     |
| 7.5 Frame    | 10                            | 6.7   | 5      | 3.3                  | 2.7     |
| 5 Frame      | 13.3                          | 10    | 6.7    | 5                    | 3.3     |
| 3 Frame      | 20                            | 13.3  | 10     | 6.7                  | 5       |
| 2 Frame      | 26.7                          | 20    | 13.3   | 10                   | 6.7     |
| 1 Frame      | 33.3                          | 26.7  | 20     | 13.3                 | 10      |

\* Time varies depending on the amount of motion seen by the camera & lighting conditions. (Based on 2GB)

#### Caution!

- 1. Do not remove SD card when the power is connected. (It might cause fatal damage to the SD card.)
- 2. Do not use the card for any other purpose or copying unrelated files.
- Check for data abnormalities once a week for stable operations and format the SD card at least twice a month for stable use of product. (Refer to website and download the recommended formatter program for SD formatting.)
- 4. In case where the PC does not support the SD card and the SD SDHC2.0 card standard, use a separate SDHC2.0 USB reader. (SD card to USB adapter)
- SD card need to be replaced with a new card once it reached end of product life and may not be able to store new data after a certain period of time. (SD card warranty is three months after purchasing.)
- Only use the provided SD card from the manufacturer.
   Product may not function correctly if un-tested SD card is used. (We recommend the use over "SDHC Class4 Card".)

#### Caution!

- If the computer does not support SDHC2.0, please use extra (recommended) SD card reader for the performance.
- SD Card should be formatted regularly in order to prevent the error.
- After formatting SD card, please set up the time zone in configuration menu on the viewer program. (Refer to 28page)
- If the user does not re-set up the time zone, the data may be saved with incorrect time and it takes long time to boot up the product
- Formatting SD card will delete all the data in the SD card. If in need, please back up the data before formatting SD card

| SD Card Forma                                                                                                    | itting                                                                                                    |                                              |  |  |  |
|----------------------------------------------------------------------------------------------------|----------------------------------------------------------------------------------------------------|----------------------------------------------|--|--|--|
| 1. Homepage > Sup                                                                                                    | 1. Homepage > Support > Download > SD Formatter V2.0                                                                                                    |                                              |  |  |  |
| TITLE / SD Format                                                                                                    | tter V2.0                                                                                                    |                                              |  |  |  |
| WRITE / Admin                                                                                                    | / DATE / 2008-12-30                                                                                                    | / <b>READ</b> / 2492                         |  |  |  |
| SD Formatter V2.0                                                                                                    | (SD Memory Card Formatting Software)                                                                                                    |                                              |  |  |  |
|                                                                                                    | nasonic<br>on at http://panasonic.jp/support/global/cs/sd/<br>wnloaded at the bottom on the web page above)                                                                                     | download/sd_formatter.html                   |  |  |  |
|                                                                                                    | mat program provided by Panasonic. It is recomm<br>SD card made by Panasonic, However, other SE                                                                                                 |                                              |  |  |  |
|                                                                                                    |                                                                                                    |                                              |  |  |  |
| 2. At the bottom of the                                                                                                    | he linked page, click <u>Download</u> to save th                                                                                                    | ne file to your computer.                    |  |  |  |
| DEE GARAGE SAME                                                                                                    | 11 Book / 1 Gaugest Prodes: 1 Support France, 중영왕<br>정 환 두ile size is 1 346 56                                                                                                    | 0 bytes. (sdfv2003.exe)                      |  |  |  |
| 0         10         0         0         0         0         0         0         0         0         0         0         0         0         0         0         0         0         0         0         0         0         0         0         0         0         0         0         0         0         0         0         0         0         0         0         0         0         0         0         0         0         0         0         0         0         0         0         0         0         0         0         0         0         0         0         0         0         0         0         0         0         0         0         0         0         0         0         0         0         0         0         0         0         0         0         0         0         0         0         0         0         0         0         0         0         0         0         0         0         0         0         0         0         0         0         0         0         0         0         0         0         0         0         0         0         0 | ase to detect a                                                                                                    | t does not have ar                           |  |  |  |
| Copyright<br>Copyright Pransions Ex                                                                                                    |                                                                                                    | dating to the latest patte                   |  |  |  |
| likt sonder and filledows an<br>ober courseles course an<br>trademarks                                                                                                    |                                                                                                    | vnload                                       |  |  |  |
| Theory                                                                                                    | ha Lasted below for many and the petities<br>associated defense many and the defense file.                                                                                                    |                                              |  |  |  |
| © Tarres articles © Princip<br>© Preserver: Cogenitation 3370                                                                                                    | 2 BAR STO                                                                                                    |                                              |  |  |  |
| e)                                                                                                    | • 2102                                                                                                    |                                              |  |  |  |
| Card                                                                                                    | non after re-incarting it remove the LICD ashe while the s                                                                                                    | ne SD/SDHC Memory<br>≝Card is still inserted |  |  |  |
| - Some                                                                                                    | 0% of sdfv2003.exe from eww.pavc.panasonic.co.jp Com                                                                                                    | Refresh" button.                             |  |  |  |
| - In cas<br>neede                                                                                                    |                                                                                                    | mory Card is                                 |  |  |  |
| Copyrigi                                                                                                    | Getting File Information:<br>sdfv2003.exe from eww.pavc.panasonic.co.jp                                                                                                    |                                              |  |  |  |
| Copyrigt                                                                                                    | Estimated time left:<br>Download to:                                                                                                    |                                              |  |  |  |
| Microsof<br>other co<br>tradema                                                                                                    | Transfer rate:                                                                                                    | United States and<br>is or registered        |  |  |  |
|                                                                                                    | Open Open Folder Cancel                                                                                                    |                                              |  |  |  |
|                                                                                                    | File Download - Security Warning                                                                                                    | h.                                           |  |  |  |
|                                                                                                    | Do you want to run or save this file?                                                                                                    |                                              |  |  |  |
|                                                                                                    | Name: sdfv2003.exe<br>Type: Application, 1.28MB                                                                                                    |                                              |  |  |  |
|                                                                                                    | From: eww.pavc.panasonic.co.jp                                                                                                    | I Return to Top                              |  |  |  |
| Privacy<br>pration 2010                                                                                                    |                                                                                                    |                                              |  |  |  |
|                                                                                                    | While files from the Internet can be useful, this file type can<br>potentially harm your computer. If you do not trust the source, do not<br>run or save this software. <u>What's the risk?</u> |                                              |  |  |  |
|                                                                                                    | 1 item                                                                                                    |                                              |  |  |  |
|                                                                                                    | 12                                                                                                    |                                              |  |  |  |

| 3. | <b>Download</b> to your computer, 💓 double-click a file and run it.                                                                                                    |
|----|----------------------------------------------------------------------------------------------------|
|    | occurs, re-start your computer and try again.                                                                                                    |
|    | <ul> <li>If you are using a USB drive and the SD formatting software does not recognize the SD/SDHC Memory<br/>Card proceedings in concerning the LICE cable utility the CD/SDHC Memory Card is still inserte</li> </ul>                                                                  |
|    | in the Verifying sdfv2003.exe from eww.pavc.panasonic.co.jp 🔲 🖾 kefresh" button.                                                                                                    |
|    | Some     In cas                                                                                                    |
|    | need 🖤                                                                                                    |
|    | sdfv2003.exe from eww.pavc.panasonic.co.jp                                                                                                    |
|    | Copyrig<br>Copyrig<br>Estimated time left: 1 sec (824KB of 1.28MB copied)                                                                                                    |
|    | D Internet Explorer - Security Warning                                                                                                    |
|    | other co<br>tradema                                                                                                    |
|    | Name: sdfv2003.exe                                                                                                    |
|    | Publisher: <u>Matsushita Electric Industrial Co., Ltd.</u>                                                                                                    |
|    | Wore options                                                                                                    |
|    | White Star from the Talance and the same of the Star have an anti-star by the                                                                                                    |
|    | While files from the Internet can be useful, this file type can potentially harm<br>your computer. Only run software from publishers you trust. <u>What's the risk?</u>                                                                                                    |
|    |                                                                                                    |
|    |                                                                                                    |
| 4. | Install the program on your computer.                                                                                                    |
|    |                                                                                                    |
| 5. | ① Select a drive on SD card reader.                                                                                                    |
|    | (SD card will be automatically recognized if SD card is inserted.)                                                                                                    |
|    | ② Click the <b>Option</b> and choose the FORMAT SIZE Check <b>ON</b> and click the <b>OK</b> button.                                                                                                    |
|    | ADJUSTMENT                                                                                                    |
|    |                                                                                                    |
|    | InstallShield Wizard                                                                                                    |
|    | Please read the following license agreement carefully.                                                                                                    |
|    | Press the PAGE DDWN key to see the set of the agreement.                                                                                                    |
|    | Use of this software requires you agree to the "terms of use license agreement".                                                                                                    |
|    | Terms of use license agreement Size : Refresh                                                                                                    |
|    | Article I Rights<br>The user has the right to use this software (Information contained or recorded in the<br>program, contracted data or included in the operating instructions), however that does not<br>include or imply a transfer of the copyright.<br>This drives in ord composited |
|    | Article II This drive is not supported.                                                                                                    |
|    | Do you accept all the terms of the preceding License Agreement? If you choose No, the setup will close. To install SDFormatter, you must accept this agreement.                                                                                                    |
|    | InstalSHeld Panasonic Formal Exit                                                                                                    |
|    |                                                                                                    |
|    | Option Setting                                                                                                    |
|    | (3) Click the <b>FORMAT</b> and                                                                                                    |
|    | follow the formatting instructions.                                                                                                    |
|    |                                                                                                    |
|    | FORMAT SIZE<br>ADJUSTMENT                                                                                                    |
|    |                                                                                                    |
|    | OK Cancel                                                                                                    |
|    | 13                                                                                                    |

# Installing the product

#### Caution!

- Make sure to install with the ignition turned off and car keys removed. Particularly, make sure to connect the power after installation is complete.
- Reception will improve when the GPS receiver is fully exposed through the front window.
- Please keep clear the space to install the product in order to have enough viewpoint Without room mirrors or other attachment.
- After installation, the product should be positioned in straight vertical degree.

## Installing the product

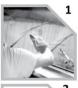

Clean the surface with dry cloth before putting the tape.

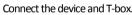

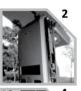

Remove the plastic from the double-faced tape on the holder located on the upper rear of the rearview mirror.

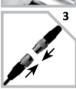

Connect the device and T-box.

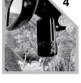

The device must be installed on the mounted straight both horizontally and vertically.

## Installing the accessories

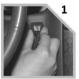

Locate the best position for the remote alarm button. Secure the button by removing the adhesive film attached to the tape on the external button, press and hold.

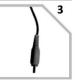

Connect the video cable to the connection port of the device. \*Gender might be in need for each monitor. (excluded)

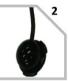

Locate the best position for Remote control IR reception.

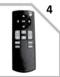

Keep the remote control at the safe place to be reached easily. .

## Installing the Parking Surveillance

#### Notice

- Each vehicle has its own system and features. Please conduct this manual for the installation as a reference.
- Please ignition off while installing the parking surveillance and contact the car technician if needed.
- In order to use parking surveillance, cigar lighter power plug should be cut and use the cable for the wiring.

## Each part of T-BOX

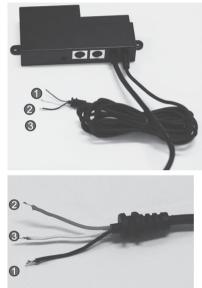

| 1 | RED   | POWER SUPPLY VCC (+)<br>POWER SUPPLY (+12V ~ +24V) |
|---|-------|----------------------------------------------------|
| 2 | WHITE | ACC (Ignition)<br>ADR3320 signal for operation     |
| 3 | BLACK | GND (-)<br>Connect to the ground                   |

1. Connect the black wire (GND)(-) with car frame or ground wire.

2. Connect the red wire(power supply cable)(+) with all-time power supply cable. For this power supply, it should be powered on after the ignition is off. For instance, Emergency button has the power supply without ignition.

3. Connect the white wire(ING) with the power cable which can have the power with the ignition only. For instance, the cigarette lighter cable has the power while the ignition is ON only

## CAUTION!

- For the safety reason, while installing the parking surveillance, please connect the ground wire first.
- Please connect the power cable and ACC(Ignition) cable through the fuses inside.

### **T-BOX Installation**

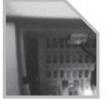

1. Check the location of the fuse box in the vehicle.

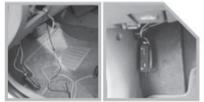

2. Fix the place to install the T-BOX in the vehicle.

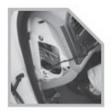

**3.** Adjust the length of the wire from T-BOX to the fuse box.

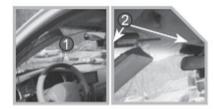

**4.** Remove the A pillar like picture (1) and insert (install) the cable at The gap between sealing and windshield like picture (2)

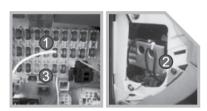

5. After adjusting the cable, connect the power cable.

- (1) Red wire is connected to "emergency button" fuse (the fuse with power after the ignition is off)
- (2) black wire should be connected to the ground of vehicle.
- (3) white wire which is ignition wire is connected to cigarette lighter power cable after the ignition is of and check the status of cigarette lighter power. (Some vehicles are having the power at cigarette lighter power after the ignition is off.)

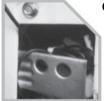

**6.** Check the all wires and power on and Check the following points after parking surveillance setting.

The product is turned off again after powering on the product. After the power is off, parking surveillance will be in operation and it will be normal if LCD on the product is blinking. If the LCD is keep ON (not blinking), the installation might be failed.

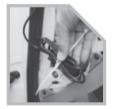

7. Put the wires with the cable tie in order and then install all the removed cases back.

## **T-BOX system operation**

| Item(s)               | Description                                        |  |
|-----------------------|----------------------------------------------------|--|
| Input power voltage   | Min. 12V ~ Max. 24V                                |  |
| Low voltage detection | Min. 11.6V(12V battery) or Min. 23.2V(24V battery) |  |

| System LCD Displa | Y<br>MPH<br>km/h<br>knot                                                   |
|-------------------|----------------------------------------------------------------------------|
| Display           | Status or Measure                                                          |
| 88:88             | Displays Time & Speed                                                      |
| REC               | The sign is ON, while Emergency recording<br>(E button, G-Sensor detected) |
| EVENT             | The sign is ON, while it is recording.                                     |
| V1                | The sign is ON, while front camera is recording.                           |
| V2                | The sign is ON, while extra (rear) camera is recording.                    |
| V-OUT             | The sign is ON, while TV-out in process.                                   |
| USB               | The sign is ON, while USB connected.                                       |
| GPS               | The sign is ON, while GPS signal captured.                                 |
| MPH km/h knot     | Designated speed measurement unit.                                         |
| F_UP              | Firmware update                                                            |
| OFF               | Power OFF                                                                  |

## Trouble shooting

| Indication | Trouble description      | How to check                                            |
|------------|--------------------------|---------------------------------------------------------|
| Sd_E       | SD card ERROR or NO GOOD | Check the SD card in the product or format the SD card  |
| Err1       | CMOS Sensor error        | Problem with Camera sensor. Please contact your dealer. |
| Err2       | G-sensor error           | Please contact your dealer.                             |
| Err3       | GPS error                | Please contact your dealer.                             |
| Err4       | RTC error                | Please contact your dealer.                             |

 $\ensuremath{\mathbbmm}$  If the above instruction is not working out, please contact your dealer.

## **Operation sequence**

#### Preparation for video recording

- 1. After inserting SD card into the product and then turn on, [----] will be shown on LCD display.
- 2. If the product is within normal condition, it chimes once.
- 3. <u>Video will be recorded with [HELLO], REC, V1</u>, <u>V2</u> on LCD display. After inserting SD card into the product and then turn on, [----] will be shown on LCD display.
- If the product is within normal condition, it chimes once. <u>Video will be recorded with [HELLO], REC, V1, V2</u> on LCD display.

#### Continuous recording while driving

- 1. This Product informs you of your vehicle's speed, when stopped, the unit it displays the time.
- 2. When the capacity of the SD card has been reached, the oldest files are over written for continuous recording. The data recorded by either the unit's internal G-Sensor or external manual record button are not over written. (This alarm data must be erased by the User with the SD card inserted in the computer, erasing event data in the DATA folder.)
- 3. When you stop the engine or remove the power cable from the cigarette lighter plug, the device stops recording.

#### Running the viewer program after driving

- 1. The player is built in the SD card so the user is able to view the recorded data on any PC.
- 2. Check the recorded SD card data regularly for stable operation of the device and the SD card.
- 3. Always back up all important data in a different storage media.

(Hard disk drive, CD, portable disk drive, etc)

## Running Player(viewer program)

## PC system requirements

| Component         | Requirements                                |
|-------------------|---------------------------------------------|
| CPU               | Pentium4 / 1GHz processor or higher         |
| Menory            | 512MB of RAM or higher                      |
| Orperating System | Microsoft Windows XP Home Edition or higher |
| Graphics          | DirectX 8.1b or higher                      |
| HDD space         | 200MB or higher                             |

% When using MS Windows Vista and Player soft ware for the first time, you may have to run the Player in Administrator Mode.

## **Player installation**

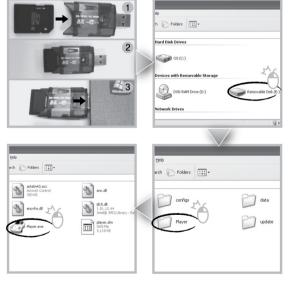

- 1.Insert the SD card into a PC or SD card reader and connect it to PC.
- 2.Select SD card reader drive.
- Double-click the "Player".
- **4.** Double-click "Player.exe" to execute the program.

#### **Player screen review**

To playback video, select the "Open a File" button, explore the SD card or other location where the recorded (or saved) data is located, (file called DATA is on the SD card), then double click the selected file from the list in order to play.

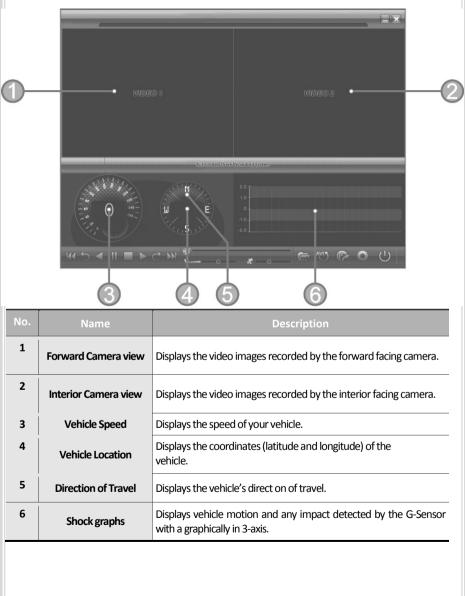

| Contro | Control Menu              |                                                                    |  |  |
|--------|---------------------------|--------------------------------------------------------------------|--|--|
|        | ¢                         | o <u>★</u> ···· o ·······<br>/olume control Playback speed control |  |  |
| No.    | Name                      | Description                                                        |  |  |
| 1      | Volume Control            | Adjusts the volume level while playing back the recorded data.     |  |  |
| 2      | Playback speed<br>control | Adjusts the video playback speed.                                  |  |  |

## Playback Interface Controls

| Button    | Function                    | Button | Function                                                        |
|-----------|-----------------------------|--------|-----------------------------------------------------------------|
| t)        | Move to the previous file   | M      | Move to the next file                                           |
|           | Playback the previous frame | asd    | Open a file                                                     |
| 11        | Pause the Playback          | AVIS   | Convert the file into an AVI format                             |
|           | Stop                        |        | Playback Link the recorded data with map Playback Access System |
|           | Playback                    | Ö      | Set Up Menu                                                     |
| $\subset$ | Move to the next frame      | Ċ      | Close Player                                                    |
| K         | Move to the previous file   |        | Hide/Close the window                                           |

## Playback

1. After clicking the folder icon ( ) on the lower right corner of the viewer, click "Change Directory" to select the location for the recorded data. Typically the first time you do this all the files are located on the data folder of SD card.

If saved elsewhere, use this utility to explore your computer to locate the file for playback.

2. When the file list appears, double-click the desired file to play back.

| File O | File Open 🛛 🕷   |                     |                  |  |
|--------|-----------------|---------------------|------------------|--|
|        | N:₩data         |                     | Change Directory |  |
|        | 1               |                     |                  |  |
|        | FILE NAME       | RECORD TIME         | EVENT TYPE       |  |
|        | rec00000107.asd | 2010-09-10 20:00:04 | A                |  |
|        | rec0000060.asd  | 2010-09-11 13:56:12 |                  |  |
|        | rec00000061.asd | 2010-09-11 13:57:28 |                  |  |
|        | rec0000062.asd  | 2010-09-11 13:58:44 |                  |  |
|        | rec0000063.asd  | 2010-09-11 13:59:00 |                  |  |
|        | rec0000031.asd  | 2010-09-11 18:34:38 |                  |  |
|        | rec00000032.asd | 2010-09-11 18:35:04 |                  |  |
|        | rec0000000.asd  | 2010-09-28 09:31:26 |                  |  |
|        | rec0000001.asd  | 2010-09-28 09:32:16 |                  |  |
|        | rec0000006.asd  | 2010-09-28 17:16:52 |                  |  |
|        | rec0000007.asd  | 2010-09-28 17:18:20 |                  |  |
|        | rec0000008.asd  | 2010-09-28 17:19:38 | EVENT001-GSENSOR |  |
|        | rec0000009.asd  | 2010-09-28 17:20:28 |                  |  |
|        | rec00000010.asd | 2010-09-28 17:21:46 | EVENT002-BUTTON  |  |
|        | rec00000011.asd | 2010-09-28 17:22:02 | EVENTION2-BOTTON |  |
|        | rec00000033.asd | 2010-09-28 17:39:38 |                  |  |
|        | rec0000092.asd  | 2010-09-29 02:26:46 |                  |  |
|        | rec00000093.asd | 2010-09-29 02:28:22 |                  |  |
|        | rec00000096.asd | 2010-09-29 02:29:46 |                  |  |
|        | rec00000097.asd | 2010-09-29 02:30:36 |                  |  |
|        | rec0000083.asd  | 2010-09-30 09:49:08 |                  |  |
|        | rec0000084.asd  | 2010-09-30 09:50:28 |                  |  |
|        | rec0000085.asd  | 2010-09-30 09:51:50 |                  |  |
|        | rec0000086.asd  | 2010-09-30 09:53:06 |                  |  |
|        | rec00000091.asd | 2010-09-30 09:59:50 |                  |  |
|        | rec00000094.asd | 2010-09-30 10:01:08 |                  |  |
|        | rec0000095.asd  | 2010-09-30 10:02:26 |                  |  |
|        | rec0000098.asd  | 2010-09-30 10:03:44 |                  |  |
|        | rec00000100.asd | 2010-09-30 10:03:46 |                  |  |
|        | rec00000054.asd | 2010-10-01 09:33:14 |                  |  |
|        | rec00000055.asd | 2010-10-01 09:34:30 |                  |  |
|        | rec00000056.asd | 2010-10-01 09:35:48 |                  |  |
|        | rec00000057.asd | 2010-10-01 09:36:44 | E E              |  |
|        | rec00000064.asd | 2010-10-01 09:40:54 | Y                |  |
|        | 4               |                     |                  |  |

% Click the list name to sort by File Name, Record Time or Event Type.

FILE NAME: File name of the recorded video images.

- RECORD TIME: Date and time when the images have been recorded.
- EVENT TYPE: Displays the recording type
  - (Continuous recording / Emergency recording / remote event button recording).
  - Click the list name to sort by File Name, Record Time or Event Type.

| Event Type                                         | Description                                                                                                    |
|----------------------------------------------------|----------------------------------------------------------------------------------------------------|
| Continuous recording                               | No nomenclature applied. Clicking on this shows the recorded file when driving.                                      |
| Emergency recording<br>(EVENT000-BUTTON)           | Annotated with the word <b>BUTTON</b> . This video by pressing the emergency record button.                          |
| G-Sensor automatic recording<br>(EVENT000-GSENSOR) | Annotated with <b>GSENSOR</b> . This data is recorded when any impact, sudden acceleration, or accident is detected. |

## Pop-up Display window

With double-click the display window, the recorded images are played back at the original size. Double clicking the screen returns the view to normal, original size. Use the PC's mouse to move the screens and adjust them within desktop window.

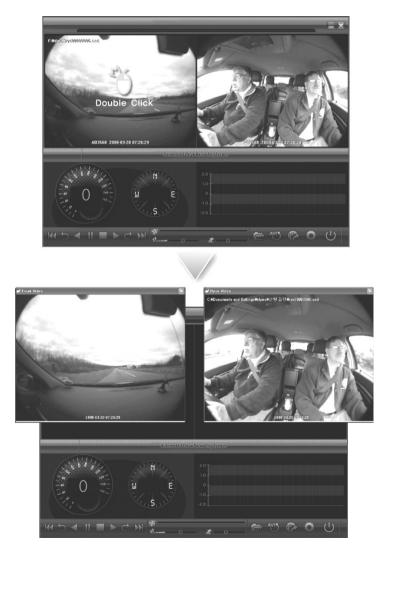

## Interfacing with a GIS/City map

Drive Recorder simultaneously records the GPS data while driving so you can check the driver's route on the map. Click the GIS/MAP icon ( ) on the lower right corner. The map window appears for the user to see the vehicle location and travel onto a city map.

 $\ensuremath{\mathbbmm{X}}$  To use this function, the system must access the Internet.

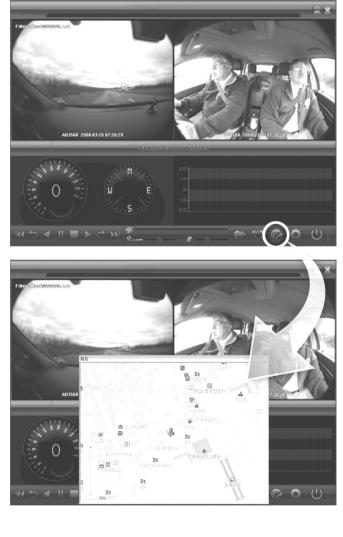

## Converting into AVI file format

Convert a portion of the recorded data into an AVI file format to playback on "Window media player" or to share the recorded data with someone else or email a file.

1. Click the AVI conversion button ( ) at the start of video clip position to convert the images into the AVI file format. The video playback stops and the AVI conversion window appear as below.

| AVI Co | nverter       |                 |                  |
|--------|---------------|-----------------|------------------|
|        | c:\temp       |                 | Select Directory |
|        | Option        |                 |                  |
|        | 🔽 Front video | 🔽 Include Audio |                  |
|        | 🔽 Rear Video  | 🔽 Include Audio |                  |
|        | Record time   | 10 Second 💌     |                  |
| ſ      |               | Start           | Exit             |

- 2. Set the following options from the window and click <u>Start</u>.
  - 1) AVI storage directory
  - 2) Selection of previous/next video and whether or not to include audio data
  - 3) AVI recording time
- 3. The conversion progress appears as follows.

| AVI Converter |               |                 |                  |
|---------------|---------------|-----------------|------------------|
| 11            | c:\temp       |                 | Select Directory |
|               | Option        |                 |                  |
|               | 🔽 Front video | 🔽 Include Audio |                  |
|               | 🔽 Rear Video  | 🔽 Include Audio |                  |
|               | Record time   | 10 Second 💌     |                  |
|               |               |                 |                  |
|               |               | Stop            | Exit             |

% The AVI files cannot be created on a portable disk such as SD Card or USB memory stick but only on a hard disk first due to speed required for the conversion.

## System configuration

Click on the System Setup configuration icon () located at the lower right corner of the player. The following window will then appear.

| Configuration |              |                           | ×                        |
|---------------|--------------|---------------------------|--------------------------|
| Vide          | o Quality    | Password Setting          | GSensor Sensitivity      |
| FROM          | T Normal 🗨   | Use password              | X 0.1 G 💌                |
| REAR          | Normal       | Password                  | Y 0.2 G                  |
| 1440          |              | Confirm                   | Z 0.3 G 🔽                |
| Vide          | o Frame rate | Time Zone Setting         | Pre Recording time       |
| FROM          | T 15 Frame   | GMT+00:00                 | 1 Minute                 |
| REAR          | 15 Frame     | DST(Daylight Saving Time) |                          |
| Vide          | o Format     | Unit of Speed             | TVOut OSD Language       |
| NTSC          | •            | ⊙ Km/h O Mile/h O Knot    | Korean                   |
| Audi          | o Recording  | Number of Vehicle         | Parking setup            |
| <b>⊙</b> 0    | N O OFF      |                           | Surveillance for parking |
|               |              |                           | OK CANCEL                |

| No. |                      | Description                                                                                                    |
|-----|----------------------|----------------------------------------------------------------------------------------------------|
| 1   | Video Quality        | Sets the video recording quality. ( 5 Levels)                                                                                 |
| 2   | Video Frame rate     | Sets the video frame rate (1, 2, 3, 5, 7.5, 10, 15 frame/sec)                                                                 |
| 3   | Video Format         | Sets the video format for TV-OUT & Emergency recording button. (NTSC, PAL)                                                    |
| 4   | Audio Recording      | Enables or Disables the audio record function.                                                                                |
| 5   | Password Setting     | Sets any Password to access the recorded data.<br>(Up to 10 digit alphabet or number.)                                        |
| 6   | Time Zone Setting    | Sets the time zone for the user. (Ex. Korea — GMT+09:00)                                                                      |
| 7   | Unit for Speed       | Set the unit of the car speed                                                                                                 |
| 8   | Number of vehicle    | Sets the license plate number or fleet vehicle ID number associated with the vehicle where the SD card is to be installed in. |
| 9   | G-Sensor Sensitivity | Sets the sensitivity of G-Sensor.<br>(Available to set each X,Y,Z axis by 0.1G )                                              |
| 10  | Pre Recording Time   | Sets the time to record the previous scenes before the event.                                                                 |
| 11  | TVOut OSD Language   | Sets the language used in TV-Out mode                                                                                         |
| 12  | Parking setup        | Sets video frame rate of parking surveillance.<br>( Refer to28p)                                                              |

| Parking surveillance Setting |                        |  |  |
|------------------------------|------------------------|--|--|
| r ai king sui veillarite     | Setting                |  |  |
|                              |                        |  |  |
|                              | Parking Mode Setup 💌   |  |  |
|                              | Timer for Parking      |  |  |
|                              | Timer Setting Not Use  |  |  |
|                              | Video Quality          |  |  |
|                              | Front Video Normal     |  |  |
|                              | Rear Video Normal      |  |  |
|                              | Frame Rate             |  |  |
|                              | Front Video S Frame    |  |  |
|                              | Rear Video S Frame     |  |  |
|                              | Audio Recording        |  |  |
|                              | ON OFF                 |  |  |
|                              | G-Sensor sensitivility |  |  |
|                              | X Not use              |  |  |
|                              | Y Not use              |  |  |
|                              | Z Not use              |  |  |
|                              | OK CANCEL              |  |  |
|                              |                        |  |  |

| No. | Name                                                                                                    | Description                                                                      |
|-----|----------------------------------------------------------------------------------------------------|----------------------------------------------------------------------------------|
| 1   | Timer for parking                                                                                           | Sets the parking surveillance time (none ~ 24h)                                  |
| 2   | Video Quality         Sets the video recording quality. (5 Levels)                                          |                                                                                  |
| 3   | 3 Frame Rate Sets the video frame rate during the parking surveillan (1, 2, 3, 5, 7.5, 10, 15 frame(s)/sec) |                                                                                  |
| 4   | Audio Recording         Enables or Disables the audio record function.                                      |                                                                                  |
| 5   | G-Sensor Sensitivity                                                                                        | Sets the sensitivity of G-Sensor.<br>(Available to set each X,Y,Z axis by 0.1G ) |

 $\ensuremath{\mathbb{X}}\xspace{\ensuremath{\mathbb{X}}\xspace{\ensuremath{\mathbb{X}}\x$ 

% The parking surveillance will be off if the status (capacity) of battery is lower than the required capacity regardless of Time setting.

## Analyzing G-SENSOR data

The G-sensor (Gravity Sensor) furnishes data for X, Y and Z axis and stores it along with the other recorded data on the SD card. When using the playback software, this information is represented in a graphic format. The resulting graph may be used to analysis the driving condition and driver's habits. Depending on the type of the vehicle, the amplitude of the curve of shown may vary.

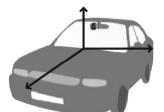

- ※ X axis: front and rear of the vehicle
- ※ Y axis: left and right of the vehicle
- ※ Zaxis: top and bottom of the vehicle

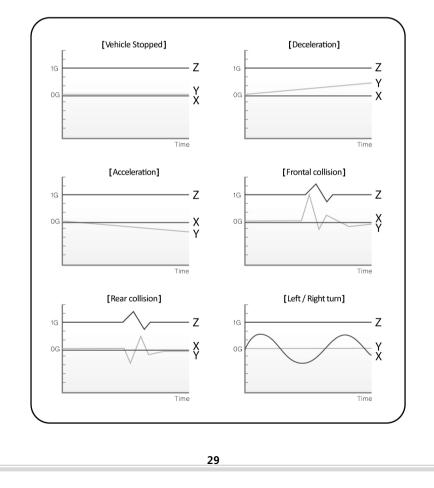

# **TV-OUT Viewer**

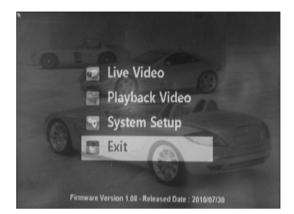

| No. | Name           | Description                            |
|-----|----------------|----------------------------------------|
| 1   | Live Video     | Displays live video streaming          |
| 2   | Playback Video | Playback video and audio data recorded |
| 3   | System Setup   | Configuration settings                 |
| 4   | Exit           | Closing TV-out                         |

## **Live Video**

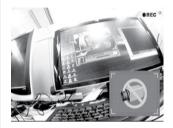

- 1. Displays live video streaming.
- 2. With the extra camera (the 2<sup>nd</sup> CH),
- PIP (picture in picture) function will be activated by [**MODE**] button.
- 3. Change the live video channel to press the [OK] button

## Playback recorded video data

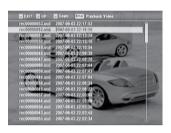

- 1. Playback video and audio data recorded previously.
- 2. By Page [UP/DOWN], it moves page of the file list.
- 3. By [ <>/ <>> ], it moves files.
- 4. Selects file by press [OK] button.

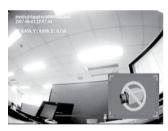

## System Setting

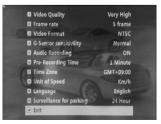

- By [Playback control button], move to previous/next frame or rewind/pause the playing files.
- 2. Press [ MODE ] and activate PIP function.
- \* Drive recorder must stop the recording during the playing recorded files.
- 1. Setting page consist with total 11 sections.
- Setting value will be shared with its viewer program
   X For the setting detail, refer to the viewer program
  - option. (Refer to 26p.)

#### Software Update 1. Remove the SD card from the device and insert to the SD card reader. 2. Connect the SD card reader to PC through the USB port. 3. Download the latest software at the website and copy the update files to the update folder of SD 3 card. (Create "update" folder and copy the update files, if "update" does not exist in the SD card.) 4. Insert the SD card to the device and turn on the vehicle ignition. Software will be updated automatically. COPY ا م ا player

## **Caution!**

Do not turn off the ignition or power off the device during the software updating.

## Warranty

#### Warranty Cover

The warranty period covers for one full year for this device, return to base from the date of purchase.

Should you believe that your device is defectives within the warranty period, please contact to the service center.

The product may be repaired or exchanged for a factory refurbished unit. Faults reported outside of the warranty period are subject to a chargeable repair.

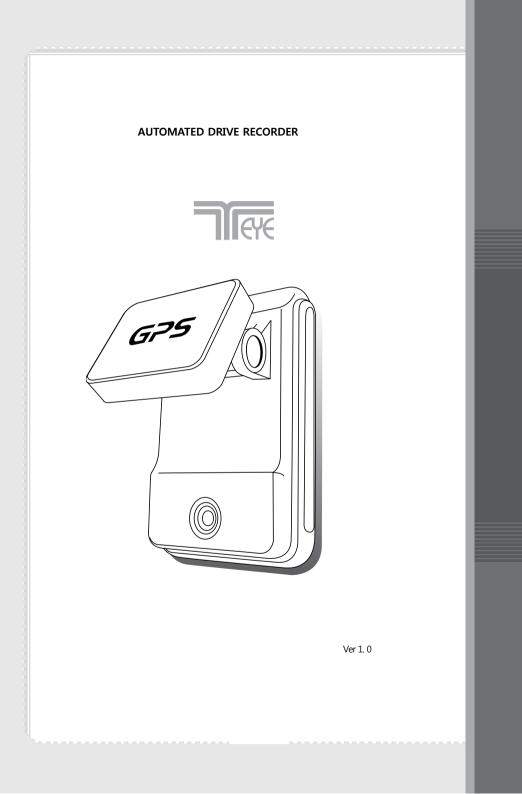